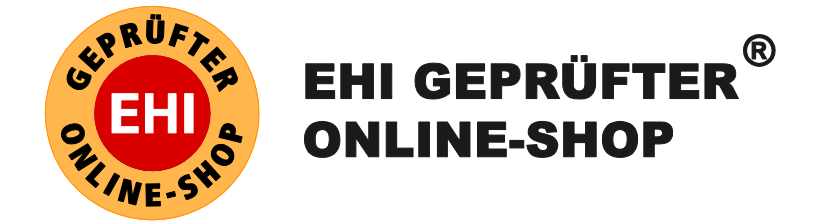

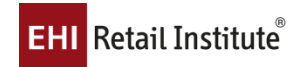

# **EHI-Siegel-Widget Technische Dokumentation**

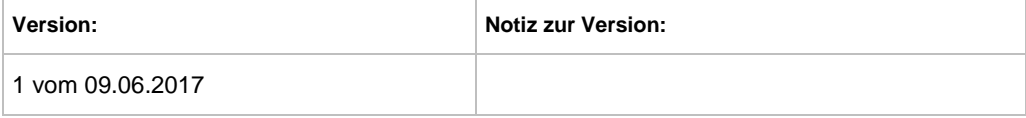

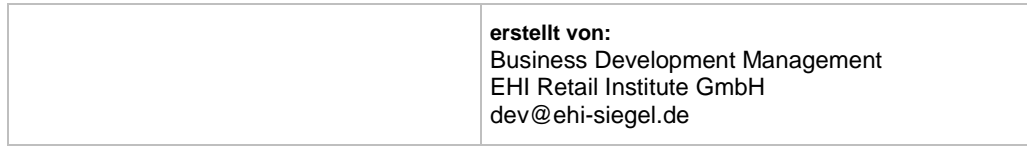

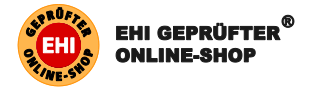

# **Inhaltsverzeichnis**

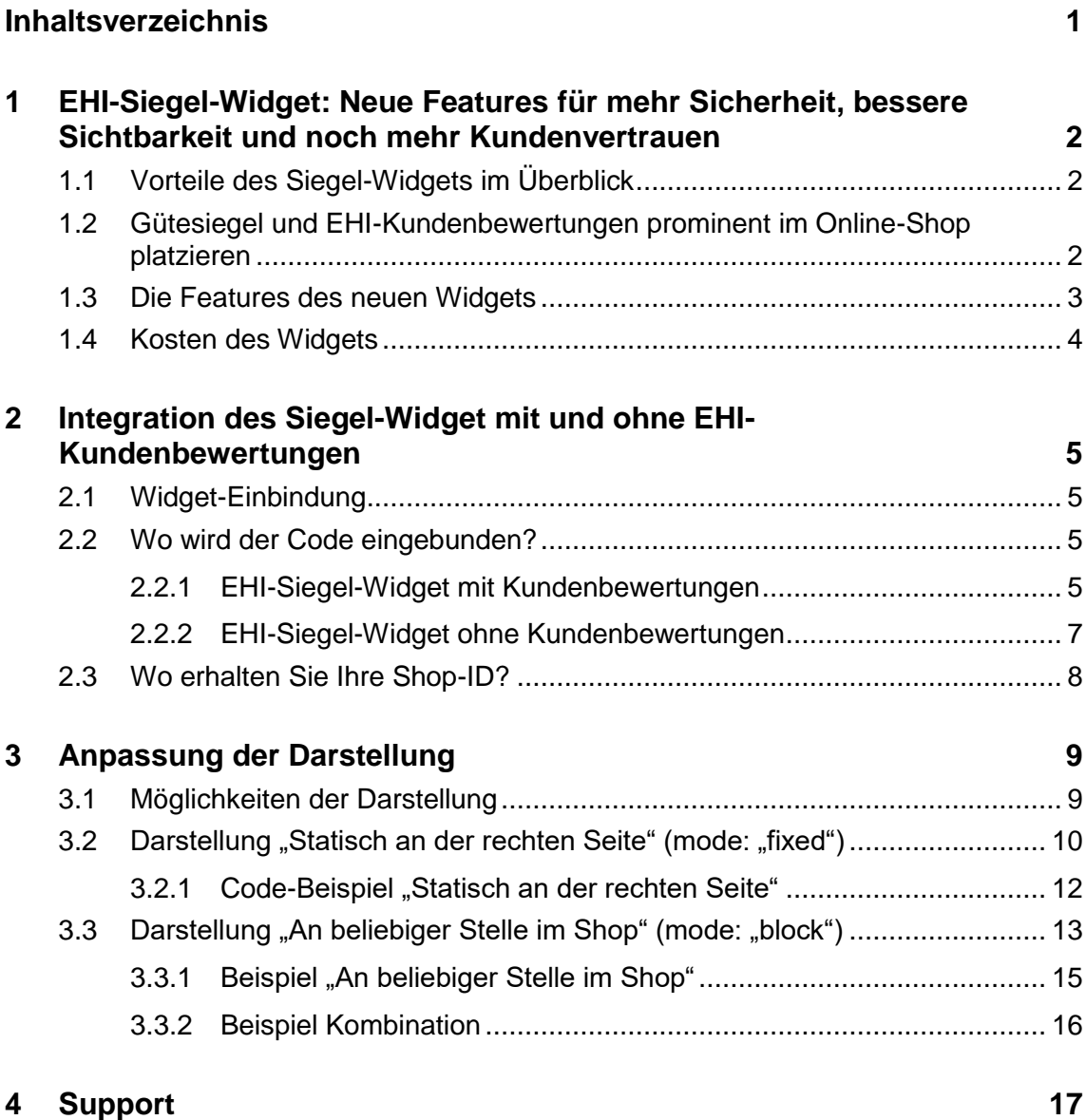

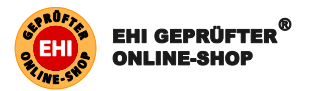

# **1 EHI-Siegel-Widget: Neue Features für mehr Sicherheit, bessere Sichtbarkeit und noch mehr Kundenvertrauen**

Das EHI Retail Institute stellt seinen Kunden mit dem Siegel-Widget ein kostenfreies Feature zur Verfügung. Das Widget kann hochflexibel an verschiedenen Positionen und in unterschiedlichem Look & Feel im Shop angezeigt werden. Hierbei lassen sich auch die neuen EHI-Kundenbewertungen prominent einbinden. Oberstes Ziel: das Gütesiegel wie auch die Kundenbewertungen deutlich hervorheben und Verbrauchern auf den ersten Blick zeigen, dass das Einkaufen im geprüften Shop sicher ist und bestmöglich den rechtlichen Anforderungen entspricht. Mit der Sammlung und Darstellung von Bewertungen durch die EHI-Kundenbewertungen erhöhen Sie zudem Vertrauen, Transparenz, Klickraten, Konversionsraten und nicht zuletzt auch Ihren Umsatz für Ihren Onlineshop.

Widgets sind kleine Programmierungen, die auf einer Website eingebunden werden. Mit dem Siegel-Widget des EHI kann das von über 650 Shops bekannte Vertrauenssymbol an beliebigen Stellen auf der Webseite integriert werden. Bewegt der Shopper den Mauszeiger auf das Siegel öffnet sich daneben ein Fenster mit Informationen zu dem zertifizierten Shop in Form eines "Mini-Zertifikats" und einer Verlinkung auf das vollständige Zertifikat. Auch die gesammelten Kundenbewertungen können das Widget und das Mini-Zertifikat darstellen. So können sich Besucher der Seite schnell und einfach ein Bild über den zertifizierten Shop machen. Das Siegel-Widget kann unkompliziert und auf beliebigen Seiten eingebunden werden. Insbesondere da, wo es für die Kaufentscheidung am wichtigsten ist: im Bestellvorgang.

#### **1.1 Vorteile des Siegel-Widgets im Überblick**

- Vertrauensvorsprung durch bessere Sichtbarkeit des EHI-Gütesiegels. Shop-Betreiber können so das Risiko von Kaufabbrüchen minimieren.
- Einfache Einbindung und flexible Darstellung des Gütesiegels auf allen kaufrelevanten Seiten, egal ob Händler ein bekanntes Shopsystem oder eine Eigenprogrammierung verwenden.
- Eindeutige Abgrenzung von Shops, die missbräuchlich eine Grafik des Siegels oder einen Zertifikatslink eines anderen Shops eingebunden haben.
- Prominente Darstellung der EHI-Kundenbewertungen für noch mehr Kundenvertrauen
- Einfaches Sammeln von Kundenbewertungen direkt am Ende des Bestellprozesses. Kunden haben so die Möglichkeit, direkt am Ende der Bestellung erste Bewertungskategorien zu bewerten.

#### **1.2 Gütesiegel und EHI-Kundenbewertungen prominent im Online-Shop platzieren**

Viele Verbraucher fühlen sich beim Online-Shopping nicht sicher. Die meisten fürchten Missbrauch ihrer persönlichen Daten und Kreditkarteninformationen oder sorgen sich um den reibungslosen Ablauf des Bestell- und Lieferungsprozesses. Gütesiegel helfen, Vertrauen in der Welt des Online-Shoppings zu schaffen. So bestätigt eine Studie der Initiative D21 und des bevh, dass Online-Käufer Webshops mit Gütesiegel als vertrauenswürdiger einstufen als Online-Shops ohne Siegel. Das Vorhandensein eines Gütesiegels wirkt sich auch auf die Wahrnehmung anderer Eigenschaften positiv aus. So werden erfolgreich geprüfte Online-Shops als seriöser, schneller, freundlicher und kun-

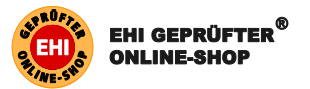

denorientierter wahrgenommen. Um von den Vorteilen einer Shop-Zertifizierung zu profitieren und eine Bestellung wahrscheinlicher zu machen, ist es somit wichtig das Gütesiegel prominent zu platzieren. Auch die EHI-Kundenbewertungen lassen sich im Widget aktiv einbinden. Laut zahlreichen Studien genießen Kundenbewertungen ein sehr hohes Vertrauen bei Konsumenten und erhöhen den Erfolg von Onlineshops deutlich. So kommt bitkom in einer Studie zu dem Ergebnis, dass 65% der Online-Shopper Kundenbewertungen lesen und davon ihre Kaufentscheidung abhängig machen. Fast jeder Zweite Kunde schreibt selber Bewertungen (bitkom Research, 2017).

Durch Integration des neuen Widgets erhöht sich die Sichtbarkeit des EHI-Siegels und der Kundenbewertungen. Dabei wurde bei der Entwicklung besonders Wert daraufgelegt, dass sich das Widget gut in das Look & Feel des Online-Auftritts einfügt. In dem Widget ist zudem stets das korrekte und aktuelle Zertifikat verlinkt. Ein Verbraucher, der auf das Siegel klickt, wird in einem neuen Fenster auf das EHI-Zertifikat geleitet. Hier hat er auch die Möglichkeit das kostenfreie Beschwerdemanagement des EHI zu nutzen wie auch Kundenbewertungen detaillierter einzusehen. Das bietet den zertifizierten Shop-Betreibern auch die Möglichkeit sich eindeutig von Fake-Shops zu unterscheiden, die auf kein Zertifikat verlinken und nur eine Grafik des Gütesiegels einbinden oder missbräuchlich einen Zertifikatslink eines anderen Shops verwenden.

#### **1.3 Die Features des neuen Widgets**

- **Unterschiedliche Möglichkeiten der Integration:** Entweder statisch am rechten Rand oder an einer beliebigen Stelle im Shop. So kann das Widget im Header, Footer oder in der Sidebar platziert werden.
- **Mehrfache Darstellung:** Das Siegel-Widget kann mehrfach im Shop auf unterschiedliche Weise angezeigt werden. So ist z.B. eine Nutzung im Header zusammen mit einer "sticky" Darstellung am rechten Bildschirmrand denkbar.
- **Schnelles und einfaches Sammeln von Kundenbewertungen:** Binden Sie das Widget auf der Bestellbestätigungsseite ein, um schnell und unkompliziert Kundenbewertungen direkt nach dem Kaufabschluss zu sammeln.
- **Integration EHI-Kundenbewertungen:** Die EHI-Kundenbewertungen lassen sich in das Widget einbinden. So können die Kundenbewertungen mit dem Siegel prominent im Shop dargestellt werden und das Vertrauen des Online-Shops noch weiter steigern.
- **"Mini-Zertifikat" bei Mouse-Over:** Egal ob das Siegel statisch am rechten Rand oder an anderer Stelle eingebunden ist – der Kunde bekommt eine Vorschau des Zertifikats mit den wichtigsten Informationen: Zertifikatsträger, Prüfungsdatum, Prüfungsinhalte wie auch Kundenbewertungen.
- **Position des Mini-Zertifikats variabel:** Das Aufklappverhalten des Mini-Zertifikats kann individuell konfiguriert werden. Zum Beispiel klappt bei einer Integration im Header das Fenster idealerweise nach unten auf, damit es direkt sichtbar ist.
- **Kompatibilität:** Das Widget funktioniert in allen Browsern und bietet optimierte Darstellungsmöglichkeiten auf mobilen Endgeräten.
- **Bekanntheit von EHI Geprüfter Online-Shop:** Nahezu 50% der deutschen Top 100 Online-Shops sind vom EHI Retail Institute zertifiziert. Jeder EHI-geprüfte Händler profitiert somit von der prominenten Darstellung des Siegels mittels Widget.
- **Weniger Aufwand für den Shop-Betreiber:** Durch die Verwendung des Widgets profitiert der Shop-Betreiber von allen künftigen Optimierungen automatisch und muss selbst keine Änderungen mehr am Code vornehmen.

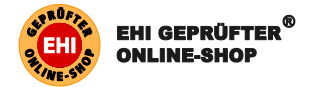

### **1.4 Kosten des Widgets**

Shops, die mit dem Gütesiegel des EHI ausgezeichnet sind, können das Widget ohne zusätzliche Kosten verwenden.

Um die EHI-Kundenbewertungen nutzen zu können, müssen diese in Ihren gebuchten Leistungen enthalten und von uns freigeschaltet sein. Gerne können Sie uns dazu kontaktieren.

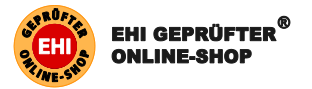

# **2 Integration des Siegel-Widget mit und ohne EHI-Kundenbewertungen**

Der nachfolgende Text stellt eine allgemeine Integrationsanleitung für Ihre Entwickler dar. Mit wenig Programmierkenntnissen kann das Siegel-Widget individuell eingestellt und im Shop eingebunden werden.

# **2.1 Widget-Einbindung**

In Ihrem Händlerbereich in der Rubrik EHI-Siegel, unter "Widget einbinden" können Sie sich Ihren Widget-Code generieren. Dort können Sie in einem Drop-Down Menü das EHI-Siegel-Widget mit aber auch ohne Kundenbewertungen auswählen. Das EHI-Siegel-Widget mit Kundenbewertungen besteht aus zwei Codes, die Sie beide in Ihren Shop einbinden müssen (Siehe hierzu die Kapitel 2.2.1).

## **2.2 Wo wird der Code eingebunden?**

Sie können das Siegel-Widget mit und ohne EHI-Kundenbewertungen einbinden. In den folgenden Kapiteln erklären wir Ihnen Schritt für Schritt wie dies funktioniert.

## **2.2.1 EHI-Siegel-Widget mit Kundenbewertungen**

Zur Einbindung des Siegel-Widgets mit Kundenbewertungen muss der folgende Code vor dem schließenden </body>-Tag in das Shop-Template eingebunden werden. Den Code finden Sie auch in Ihrem Händlerbereich (siehe 2.1). Sofern Sie den Code aus diesem Dokument einbinden, muss die Shop-ID (hier als Platzhalter SHOP-ID) entsprechend eingesetzt werden. Zusätzlich muss auf der Bestellbestätigungsseite ein entsprechender Code dynamisch eingefügt werden. Damit das Widget den Link zur Bewertungsseite generieren kann, müssen diese Informationen bereitgestellt werden. Die IDs dürfen dabei nicht verändert werden.

In dieser "Basis-Einstellung" wird das Widget mit Kundenbewertungen im rechten unteren Bildschirmrand fixiert dargestellt. Das Mini-Zertifikat mit Kundenbewertungen wird bei Mouse-Over angezeigt.

#### **Schritt 1/2:**

Kopieren Sie folgenden Code und fügen Sie die Shop-ID ein. Der unten dargestellte Code muss vor dem schließenden </body>- Tag in das Shop-Template eingebunden werden.

```
<script type="text/javascript">(function() { 
ehiwidget shopid = "SHOP-ID";
ehiwidget config = [{
mode: "fixed",
logoSize: 90,
showCert: "1",
fixedYDistance: 10,
```
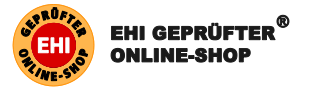

```
fixedShadow: "1",
fixedRating: "1",
responsiveBar: "1",
responsiveSwitch: "650"
},
{
mode: "rating",
ratingTagID: "ratingtag",
displayOverlay: "1"
}
];
ehiwidget shopjs url = "//api2.ehi-siegel.de/api/public/de/widgets/" + ehi-
widget shopid + ".js";
var ehiwidget shopjs=document.createElement("script");
ehiwidget shopjs.setAttribute("type","text/javascript");
ehiwidget_shopjs.setAttribute("src", ehiwidget_shopjs_url);
ehiwidget shopjs.setAttribute("charset", "utf-8");
ehiwidget shopjs.setAttribute("async", "true");
if (typeof ehiwidget shopjs != "undefined") {
document.getElementsByTagName("head")[0].appendChild(ehiwidget_shopjs);
}
})();</script>
```
#### **Schritt 2/2**

Zusätzlich muss auf der Bestellbestätigungsseite folgender Code dynamisch eingefügt werden. Damit das Widget den Link zur Bewertungsseite generieren kann, müssen diese Informationen bereitgestellt werden. Die IDs dürfen dabei nicht verändert werden. Die Felder E-Mail-Adresse, Bestellnummer und Bestelldatum müssen dynamisch angepasst werden.

```
<div id="ehiratingvalues" style="display:none">
     <div id="ehirating_ordermail">mail@des-bestellers.de</div>
     <div id="ehirating_ordernumber">01-Die-Bestellnummer</div>
     <div id="ehirating_orderdate">2017-03-14</div>
```
</div>

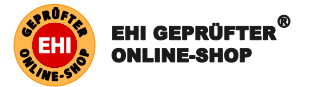

## **2.2.2 EHI-Siegel-Widget ohne Kundenbewertungen**

Zur Einbindung des Siegel-Widgets ohne Kundenbewertungen muss der folgende Code vor dem schließenden </body>-Tag in das Shop-Template eingebunden werden. Dabei muss die Shop-ID (hier als Platzhalter SHOP-ID) entsprechend eingesetzt werden.

In dieser "Basis-Einstellung" wird das Widget ohne Kundenbewertungen im rechten unteren Bildschirmrand fixiert dargestellt. Das Mini-Zertifikat ohne Kundenbewertungen wird bei Mouse-Over angezeigt.

#### **Schritt 1/1**

```
<script type="text/javascript">(function() {
ehiwidget shopid = "Shop-ID",
ehiwidget_config = [
{
mode: "fixed",
logoSize: 90,
showCert: "1",
fixedRoundCorners: "1",
fixedYDistance: 10,
fixedShadow: "1",
fixedRating: "1",
responsiveBar: "1",
responsiveSwitch: "650"
}
];
ehiwidget shopjs url = \frac{m}{2} //api2.ehi-siegel.de/api/public/de/widgets/"
ehiwidget_shopid + ".js";
var ehiwidget_shopjs=document.createElement("script");
ehiwidget_shopjs.setAttribute("type","text/javascript");
ehiwidget_shopjs.setAttribute("src", ehiwidget_shopjs_url);
ehiwidget_shopjs.setAttribute("charset", "utf-8");
ehiwidget shopjs.setAttribute("async", "true");
if (typeof ehiwidget shopjs != "undefined") {
document.getElementsByTagName("head")[0].appendChild(ehiwidget_shopjs);
}})();</script>
```
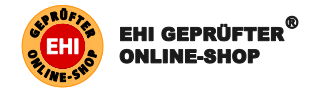

## **2.3 Wo erhalten Sie Ihre Shop-ID?**

Ihre Shop-ID finden Sie in Ihrem Händlerbereich in der Rubrik "Widget einbinden". Die ID steht im Code:

<script type="text/javascript">(function() { ehiwidget\_shopid = "h76j9fg2798e340s45678krd25h4a44h", ehiwidget\_config = [

Zusätzlich finden Sie Ihre Shop-ID auch in der URL Ihres Shop-Zertifikats:

*https://zertifikat.ehi-siegel.de/de/zertifikat/s/h76j9fg2798e340s45678krd25h4a44h/zertifikat.html*

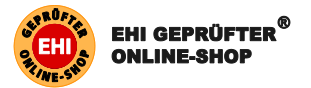

# **3 Anpassung der Darstellung**

Das Widget kann in seiner Darstellung über die Array-Variable ehiwidget config angepasst werden. Für jede Widget-Darstellung auf einer Seite im Shop ist ein neues Feld in diesem Array anzulegen, welches selbst ein Array ist und mindestens das Attribut mode enthält.

In der Konfiguration undefinierte Felder werden mit ihren Standardwerten automatisch initialisiert.

### **3.1 Möglichkeiten der Darstellung**

Das Widget kann auf unterschiedliche Weise auch mehrfach im Shop angezeigt werden. Grundsätzlich bieten sich hierfür folgende Funktionen und Optionen:

- **Darstellungsmodus:** Das Siegel-Widget kann am Bildschirmrand fixiert (mode: fixed) oder als eingebundenes Element (mode: block) im Shop-Template angezeigt werden.
- **Größe:** die Größe kann variabel verändert werden (Werte von 40-120).
- **Mini-Zertifikat:** Die Funktion eines Mini-Zertifikats kann aktiviert werden (show-Cert). Bei Mouse-Over wird dem Besucher eine verkleinerte Variante des EHI-Zertifikats ausgegeben.
- **EHI-Bewertungen:** Unsere Bewertungen können im Widget angezeigt werden (fixedRating). Eine Anzeige der Bewertungen im Mini-Zertifikat kann ebenfalls erfolgen (certRating).
- **Position des Mini-Zertifikats:** In welcher Richtung das Mini-Zertifikat angezeigt wird, kann individuell eingestellt werden (certPosition). So macht es z.B. Sinn, wenn das Siegel-Widget im Header eingebaut wird, dass das Mini-Zertifikat nach unten aufklappt.
- **Optische Einstellungen:** Das Siegel-Widget kann in seinem Erscheinungsbild angepasst und so optimal auf den eigenen Shop eingestellt werden. So kann zwischen einer runden und einer eckigen Umrandung gewählt (fixedRoundCorners) oder ein Schatten hinterlegt werden (fixedShadow).
- **Position des statischen Widgets:** Das am rechten Rand fixierte Widget kann in der Höhe eingestellt werden. Dies ist insbesondere dann wichtig, sollten noch weitere Widgets anderer Anbieter verwendet werden (fixedYDistance).
- **EHI/bevh-Cobranding-Siegel:** Sofern es sich um einen Shop eines bevh-Mitglieds handelt, kann hier im eingebundenen Siegel (nicht am rechten Rand) das EHI/bevh Co-Branding-Siegel statt des normalen EHI-Siegels angezeigt werden (prefere-BEVH).
- **Mobile Devices:** Das Siegel-Widget reagiert dynamisch auf die Displaygröße. Mit den Befehlen responsiveBar und responsiveSwitch kann das Verhalten so angepasst werden, dass es z.B. bei einem schmalen Display nicht mehr an der Seite, sondern im oberen Bildschirm als Balken angezeigt wird.

Im Folgenden stellen wir zwei konkrete Darstellungsmöglichkeiten mit dem zugehörigen Code vor.

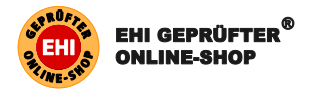

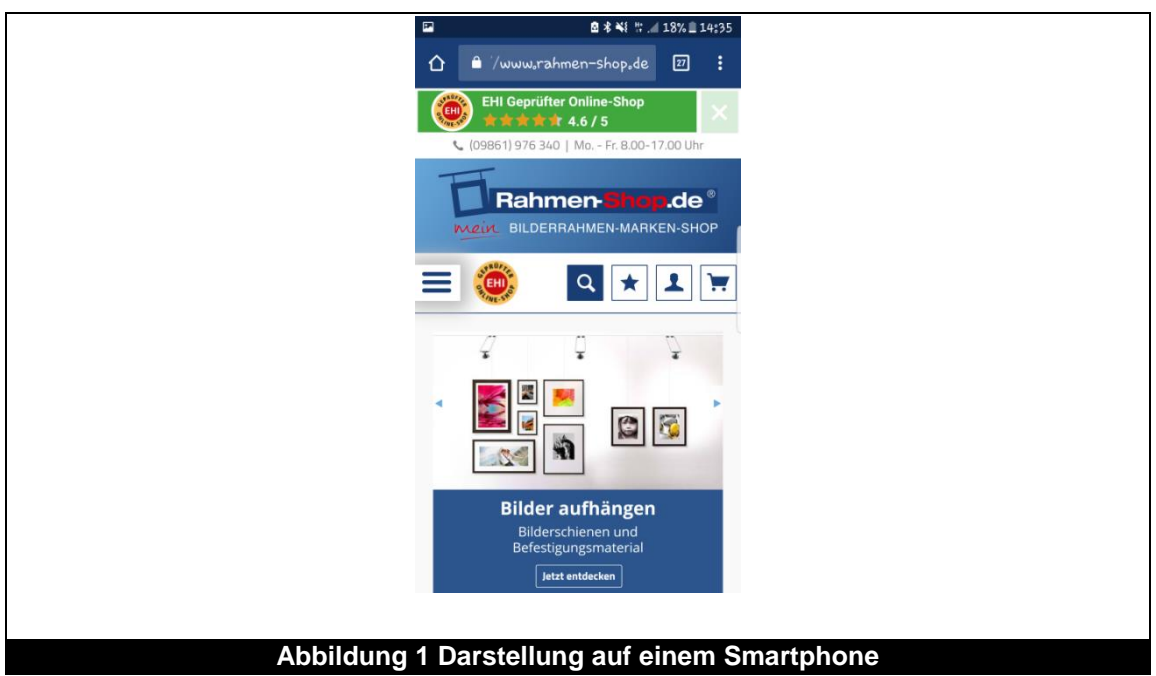

# **3.2 Darstellung "Statisch an der rechten Seite" (mode: "fixed")**

Bei dieser Variante wird das Widget am unteren rechten Bildschirmrand fixiert. Scrollt der Besucher auf der Seite nach unten oder oben bleibt das Widget an seiner Position. Alle Funktionen des Widgets sind aktiviert.

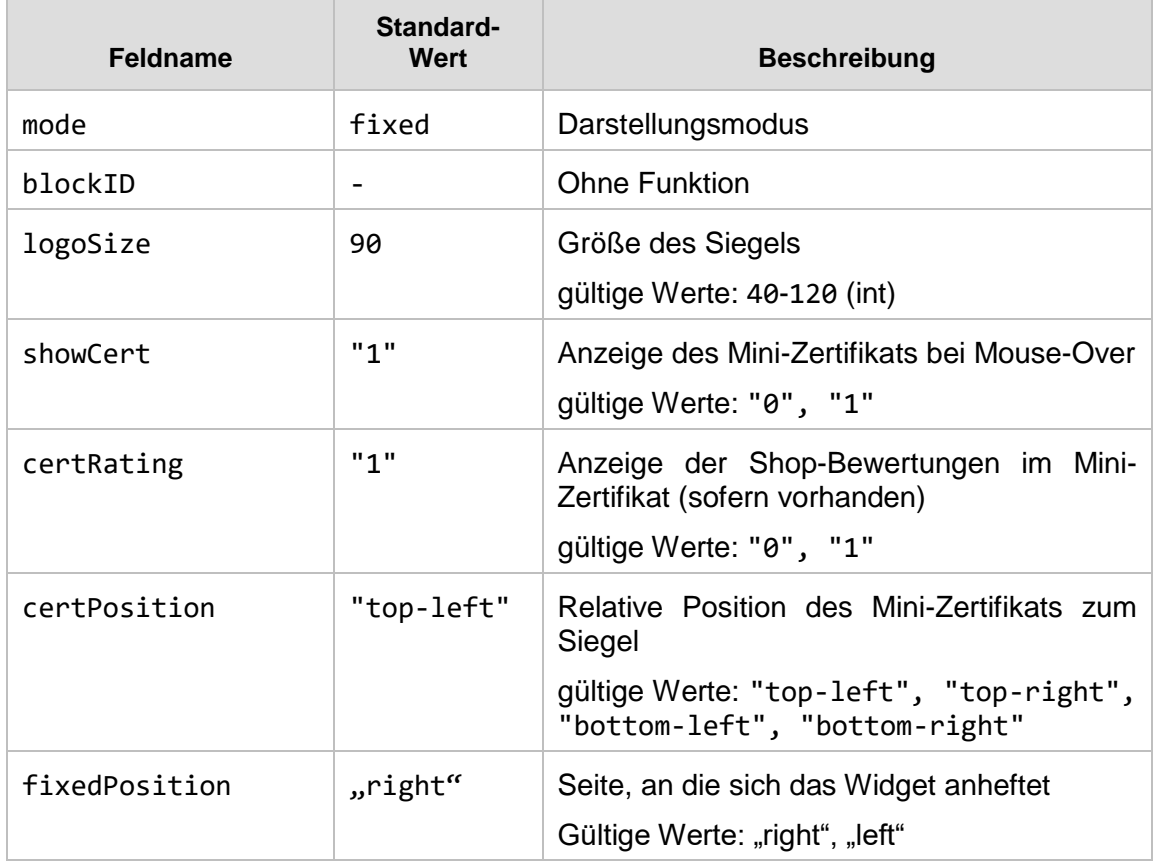

Diese Art der Darstellung kann nur einmal pro Seite eingefügt werden.

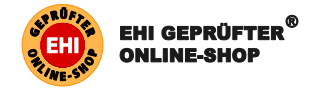

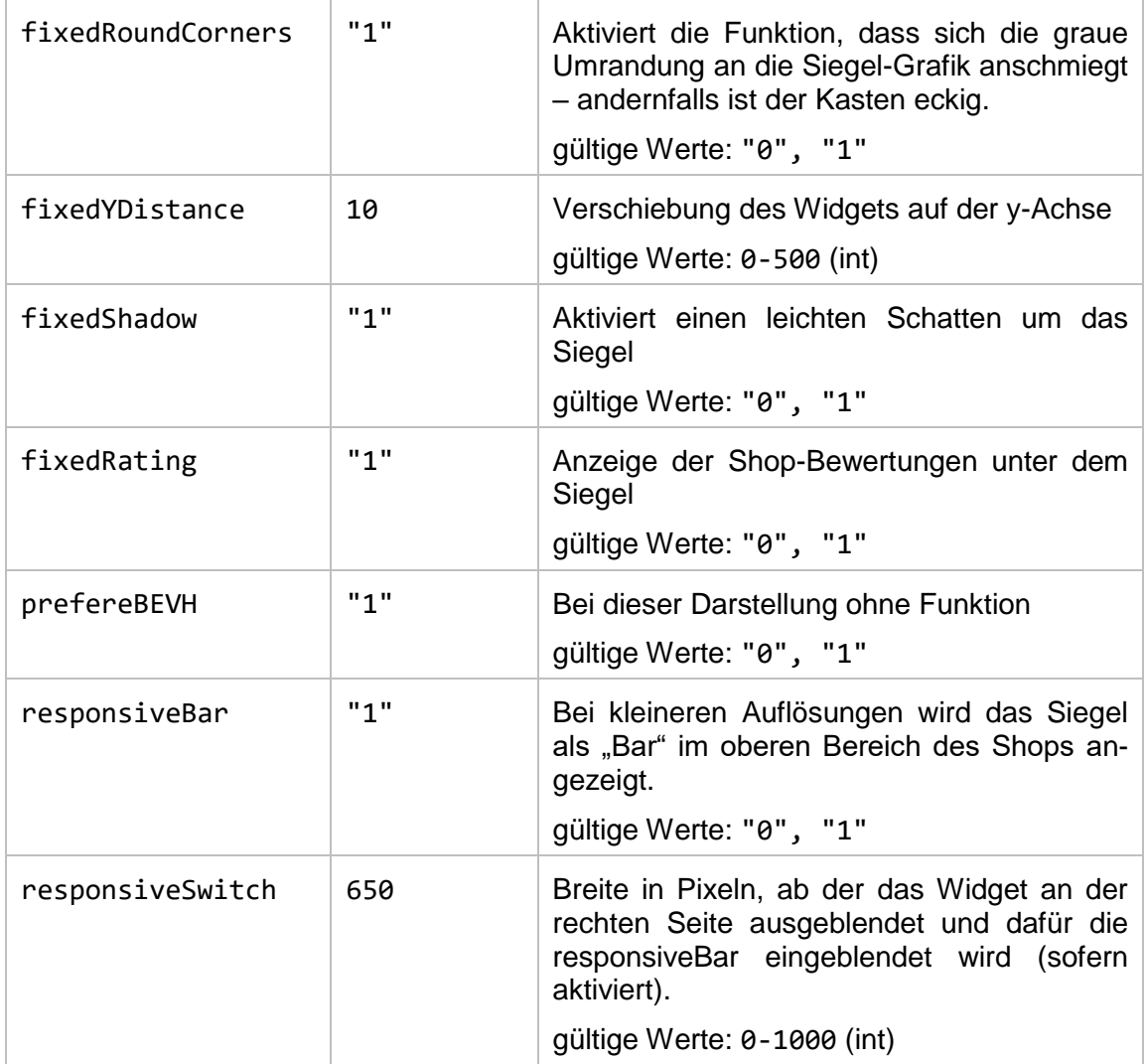

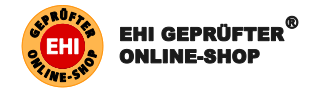

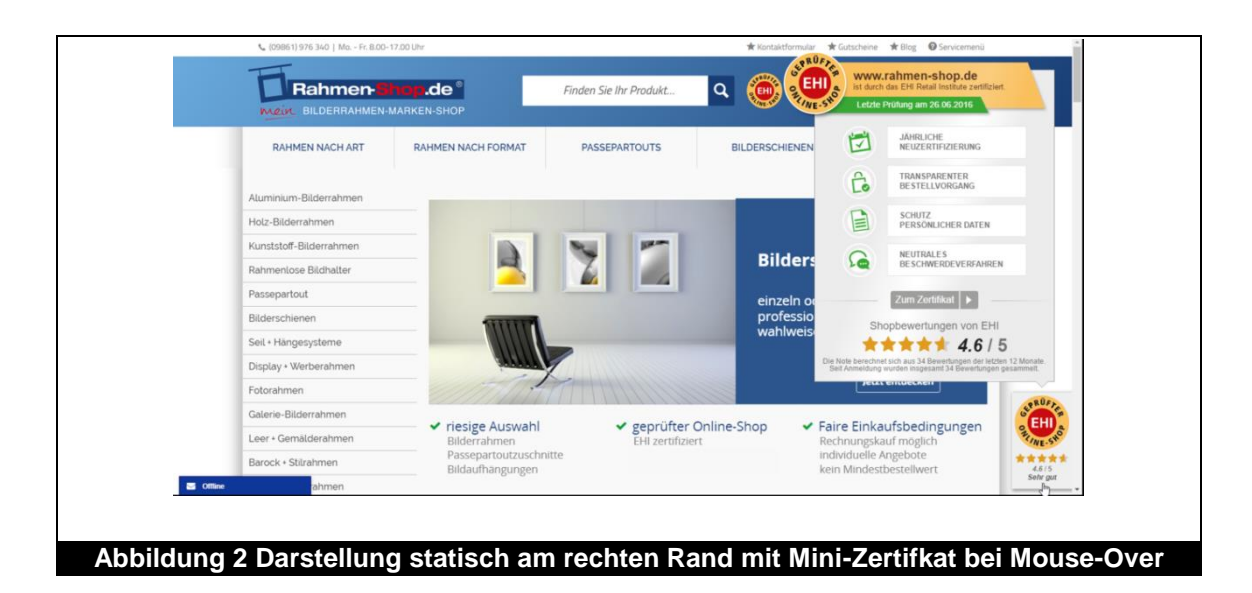

## **3.2.1 Code-Beispiel "Statisch an der rechten Seite"**

```
<script type="text/javascript">(function() {
  ehiwidget_shopid = "SHOP-ID",
 ehiwidget config = [ {
       mode: "fixed",
       logoSize: 90,
       showCert: "1",
       fixedRoundCorners: "1",
       fixedYDistance: 10,
       fixedShadow: "1",
       fixedRating: "1",
       responsiveBar: "1",
       responsiveSwitch: "650"
     }
  ];
  ehiwidget shopjs url = "//api2.ehi-siegel.de/api/public/de/widgets/"
ehiwidget shopid + ".js";
  var ehiwidget_shopjs=document.createElement("script");
 ehiwidget shopjs.setAttribute("type","text/javascript");
 ehiwidget shopjs.setAttribute("src", ehiwidget shopjs url);
 ehiwidget shopjs.setAttribute("charset", "utf-8");
  ehiwidget_shopjs.setAttribute("async", "true");
  if (typeof ehiwidget_shopjs != "undefined") {
 document.getElementsByTagName("head")[0].appendChild(ehiwidget shopjs);
}})();</script>
```
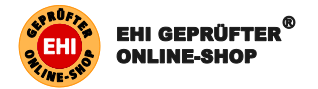

# **3.3 Darstellung "An beliebiger Stelle im Shop" (mode: "block")**

Das Widget kann auch an jeder beliebigen Stelle im Shop dargestellt werden. Bei dieser Variante bleibt es nicht statisch sichtbar für den Besucher.

Für diese Darstellung muss zusätzlich zum Widget-Code ein DIV-Container, der angibt wo das Widget erscheinen soll, in das Template eingefügt werden. Dieser Container benötigt eine eindeutige ID, die dem Parameter blockID ebenfalls zugewiesen werden muss.

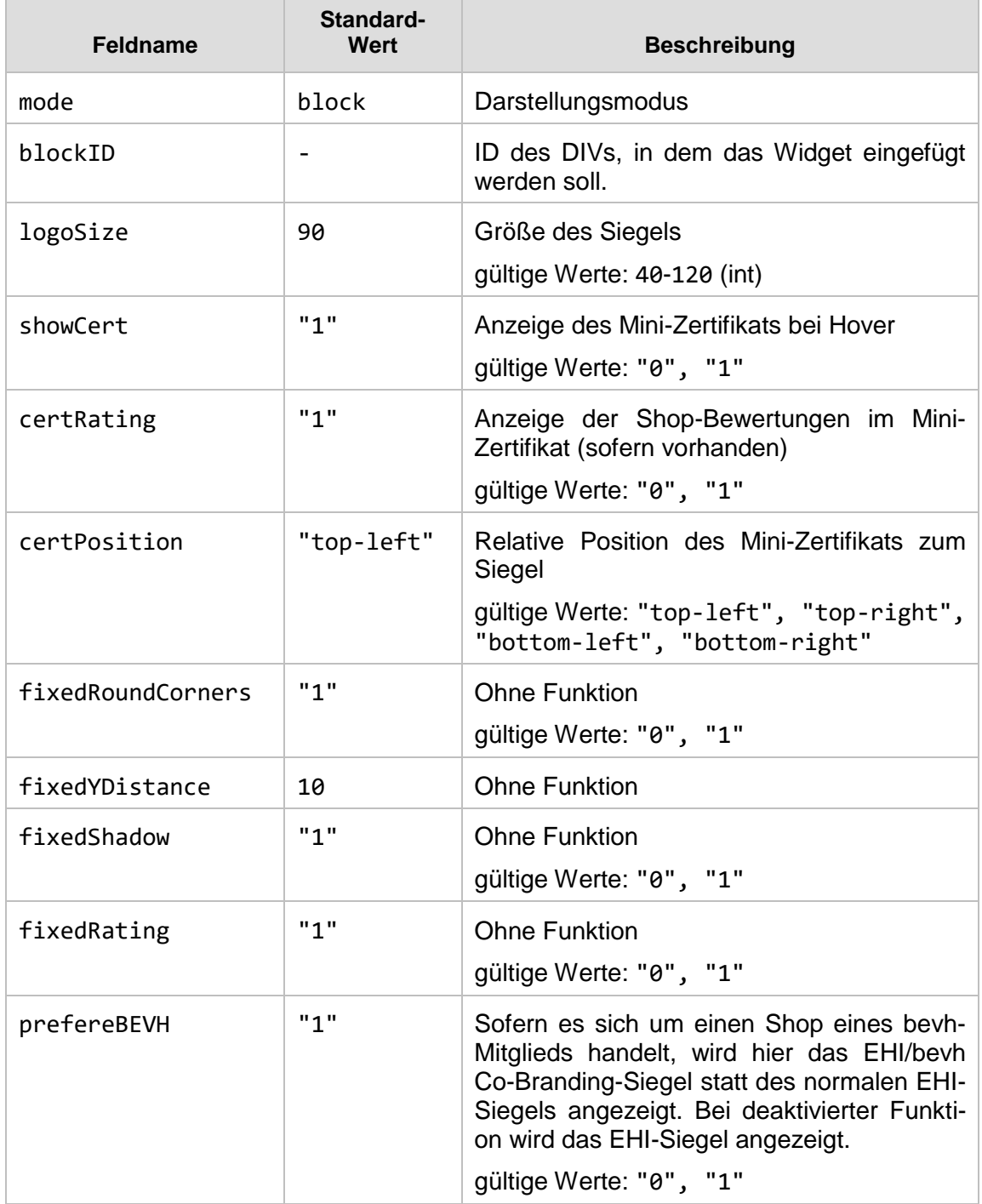

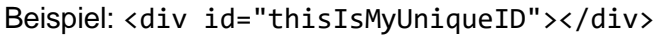

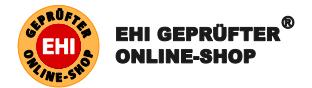

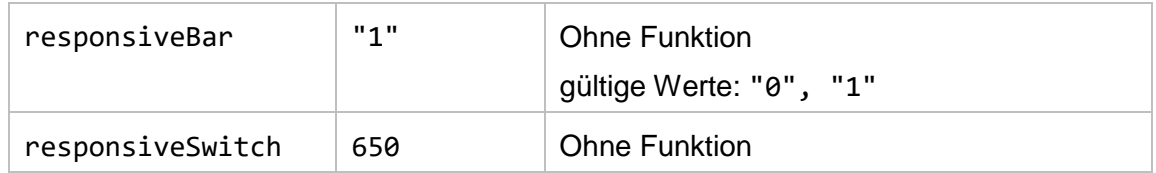

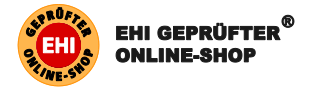

## **3.3.1 Beispiel "An beliebiger Stelle im Shop"**

Anzeige des Widgets im zusätzlich eingefügten DIV-Container mit der ID "123" in der Größe 70 Pixel und der Anzeige des Mini-Zertifikats "oben rechts" zum Siegel.

```
<script type="text/javascript">(function() {
  ehiwidget shopid = "SHOP-ID",
  ehiwidget config = [ {
       mode: "block",
       logoSize: 70,
       showCert: "1",
       blockID: "123",
       certPosition: "top-right"
     }
   ];
  ehiwidget shopjs url = "//api2.ehi-siegel.de/api/public/de/widgets/" +
ehiwidget shopid + ".js";
  var ehiwidget shopjs=document.createElement("script");
  ehiwidget shopjs.setAttribute("type","text/javascript");
  ehiwidget shopjs.setAttribute("src", ehiwidget shopjs url);
  ehiwidget shopjs.setAttribute("charset", "utf-8");
  ehiwidget shopjs.setAttribute("async", "true");
   if (typeof ehiwidget_shopjs != "undefined") {
  document.getElementsByTagName("head")[0].appendChild(ehiwidget shopjs);
}})();</script>
```
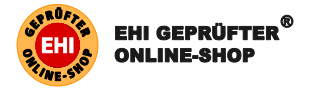

## **3.3.2 Beispiel Kombination**

Eine Kombination aus der Darstellung des Widgets am rechten Bildschirmrand sowie an einer ausgewählten Position des Shop-Templates.

Für diese Darstellung muss zusätzlich zum Widget-Code der DIV-Container <div id="123"></div>, der angibt wo das Widget erscheinen soll, an die ausgewählte Position im Code gesetzt sein.

```
<script type="text/javascript">(function() {
   ehiwidget_shopid = "SHOP-ID",
  ehiwidget config = [ {
       mode: "fixed",
       logoSize: 90,
       showCert: "1",
       fixedRoundCorners: "1",
       fixedYDistance: 10,
       fixedShadow: "1",
       fixedRating: "1",
       responsiveBar: "1",
       responsiveSwitch: "650"
     },
     {
       mode: "block",
       logoSize: 70,
       showCert: "1",
       blockID: "123",
       certPosition: "top-right"
     }
   ];
  ehiwidget shopjs url = "//api2.ehi-siegel.de/api/public/de/widgets/"
ehiwidget shopid + ".js";
   var ehiwidget_shopjs=document.createElement("script");
   ehiwidget_shopjs.setAttribute("type","text/javascript");
   ehiwidget_shopjs.setAttribute("src", ehiwidget_shopjs_url);
   ehiwidget_shopjs.setAttribute("charset", "utf-8");
   ehiwidget_shopjs.setAttribute("async", "true");
  if (typeof ehiwidget shopjs != "undefined") {
  document.getElementsByTagName("head")[0].appendChild(ehiwidget shopjs);
}})();</script>
```
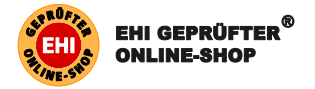

# **4 Support**

Bei Rückfragen zur Integration des Widgets steht Ihnen das Entwickler-Team von EHI Geprüfter Online-Shop jederzeit zur Verfügung!

Telefon: +49 221 57993 701

E-Mail: [dev@ehi-siegel.de](mailto:dev@ehi-siegel.de)